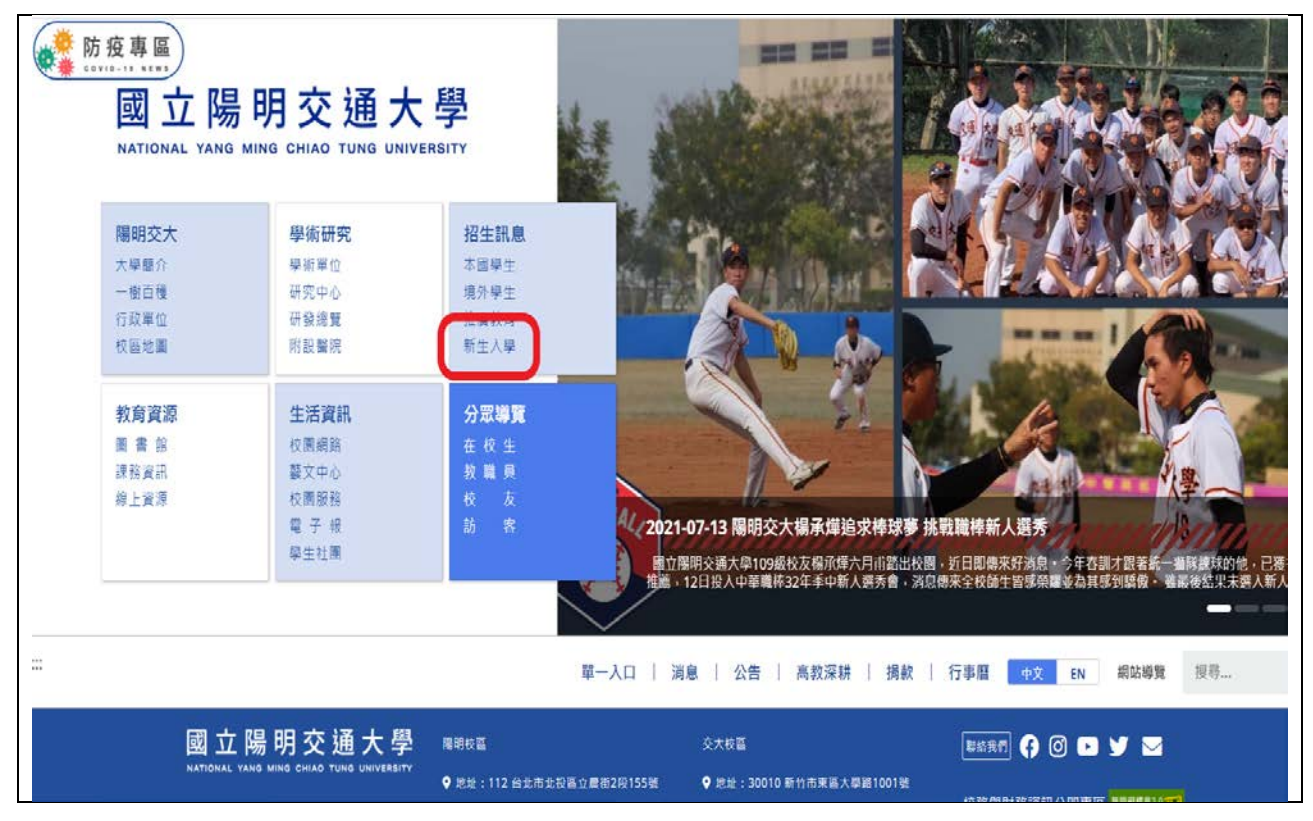

進入國立陽明交通大學網頁→點選新生入學

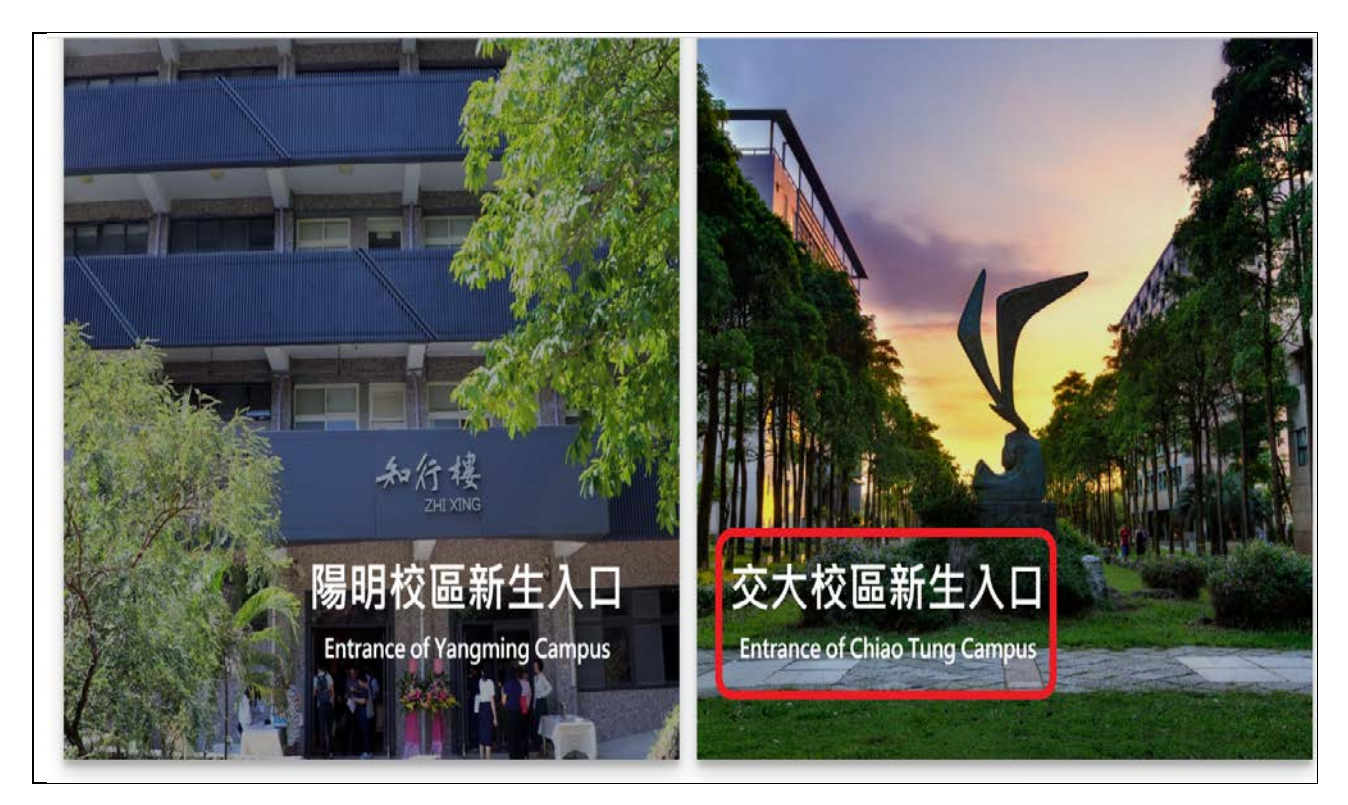

點選交大校區新生入口

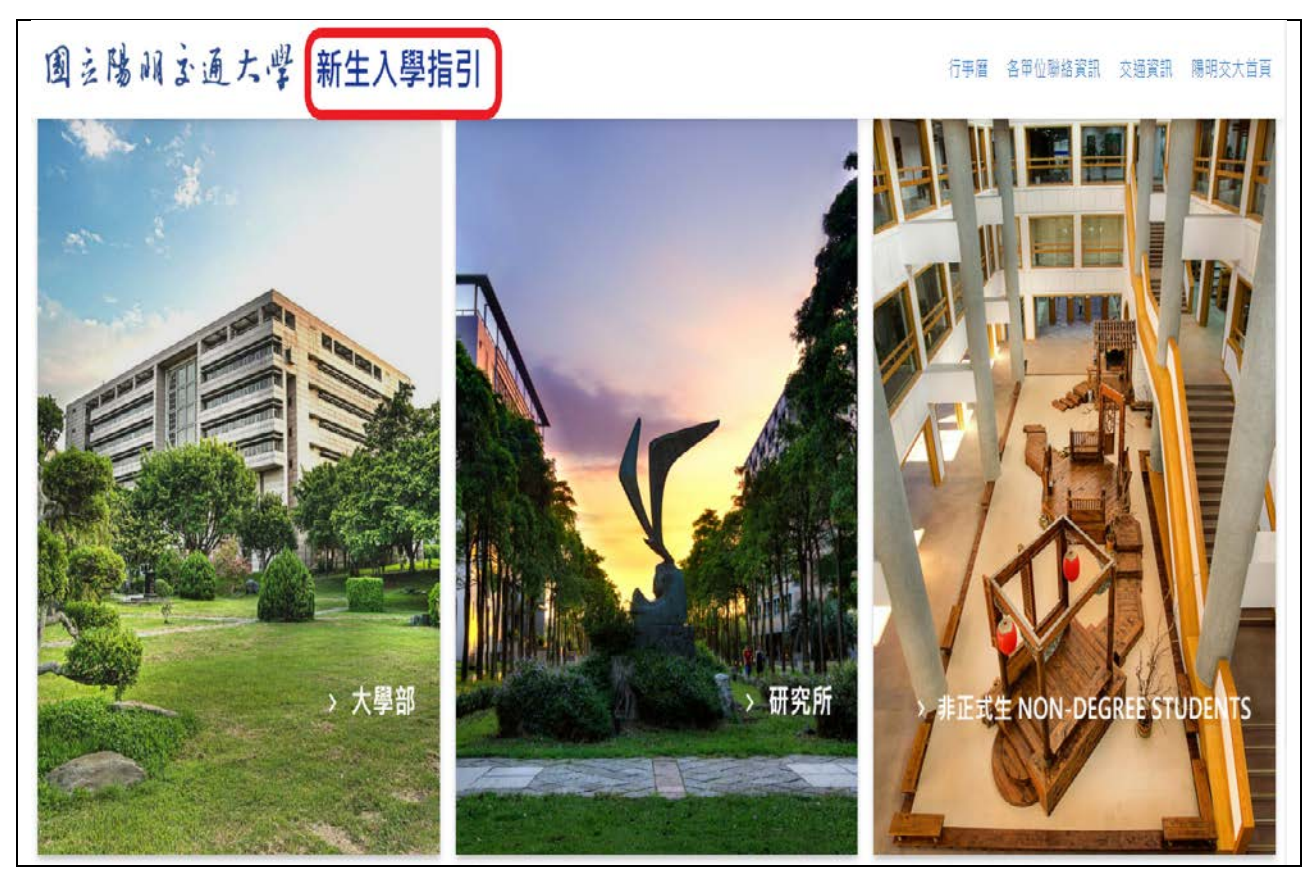

畫面顯示新生入學指引,依學籍點選大學部/研究所/非正式生

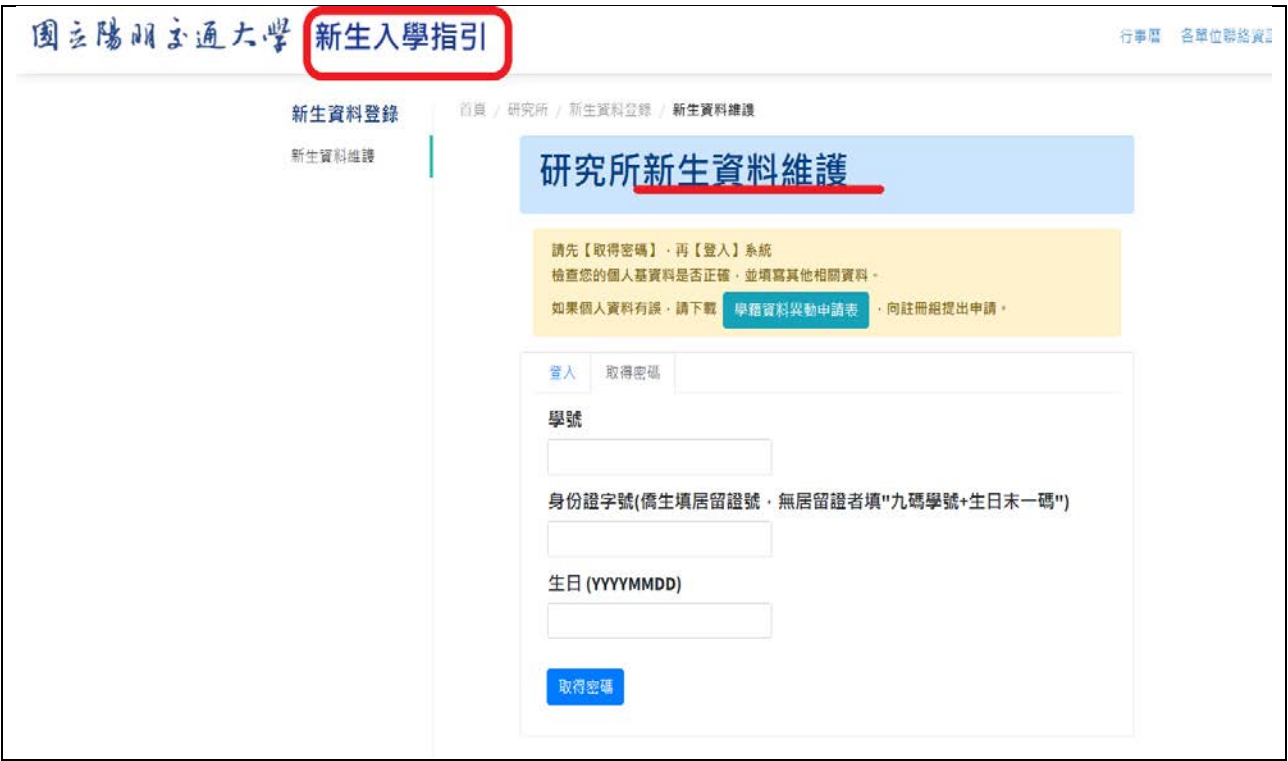

畫面顯示新生資料維護→填寫資料後登入

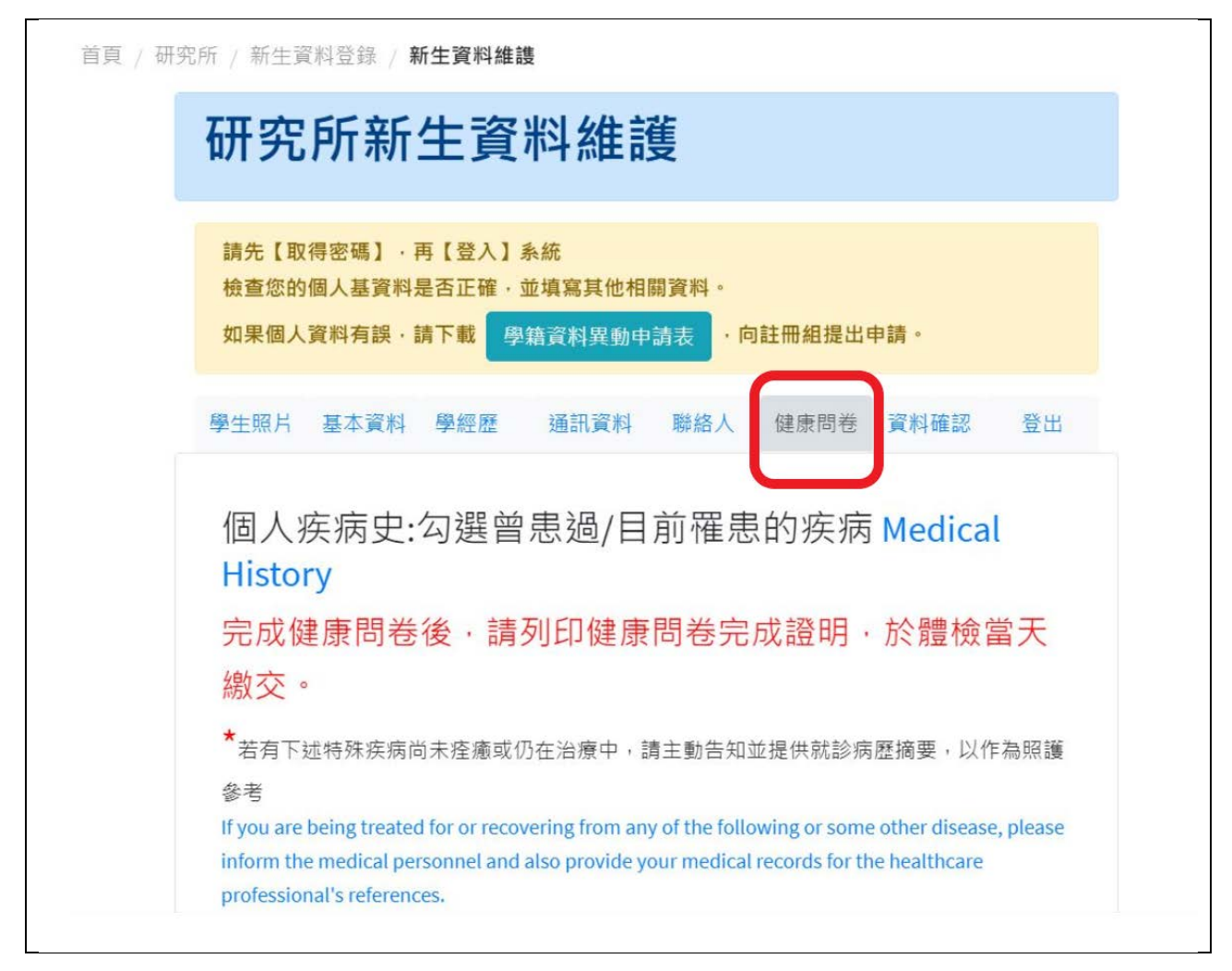

點選健康問卷頁籤→開始填寫問卷→填寫完成務必按下一步

即會出現健康問卷完成證明畫面

(問題為教育部-健康基本資料、生活型態、自我健康評估調查)

\*推薦使用 chrome 瀏覽器